### **Step-by-Step Process to Access Parkmobile Payment Records**

**Step 1: Go to<https://parkmobile.io/>**

### **Step 2: Sign in/Sign up.**

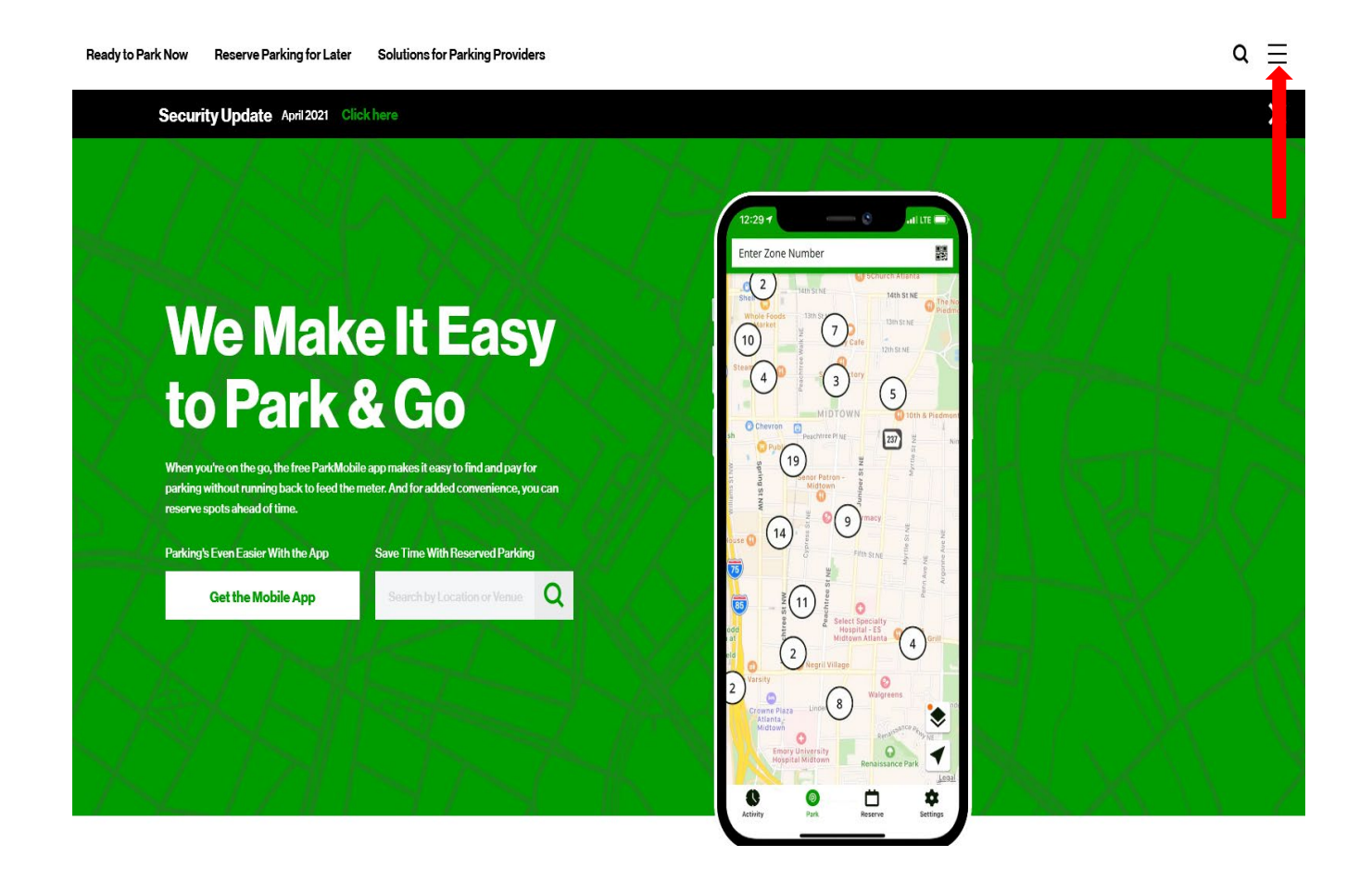

### **How it Works**

Overview **Tips & Demos** ParkMobile Pro Google Pay **Tolling** 

#### **Locations** Company

Locations

New York

San Francisco

**Kansas City** 

Denver Oakland

Nashville

Chicago **Austin** Baltimore Atlanta

Washington DC

About Team Newsroom Careers ParkMobile Cares ParkMobile Labs Media Assets

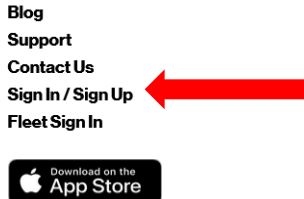

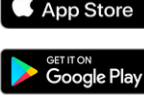

## **Step 3: Click on "Personal Pages."**

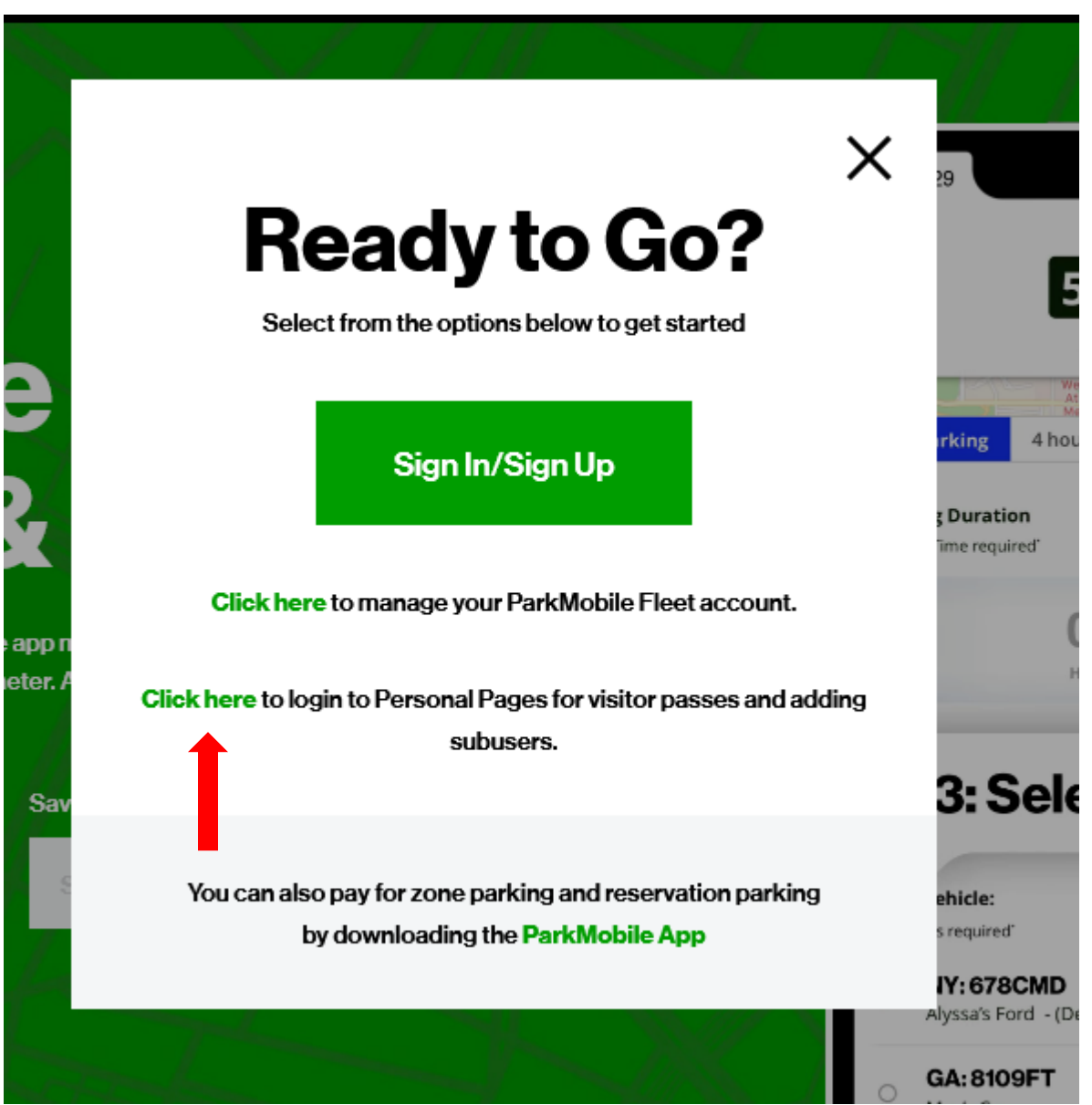

## **Step 4: Logon to your account.**

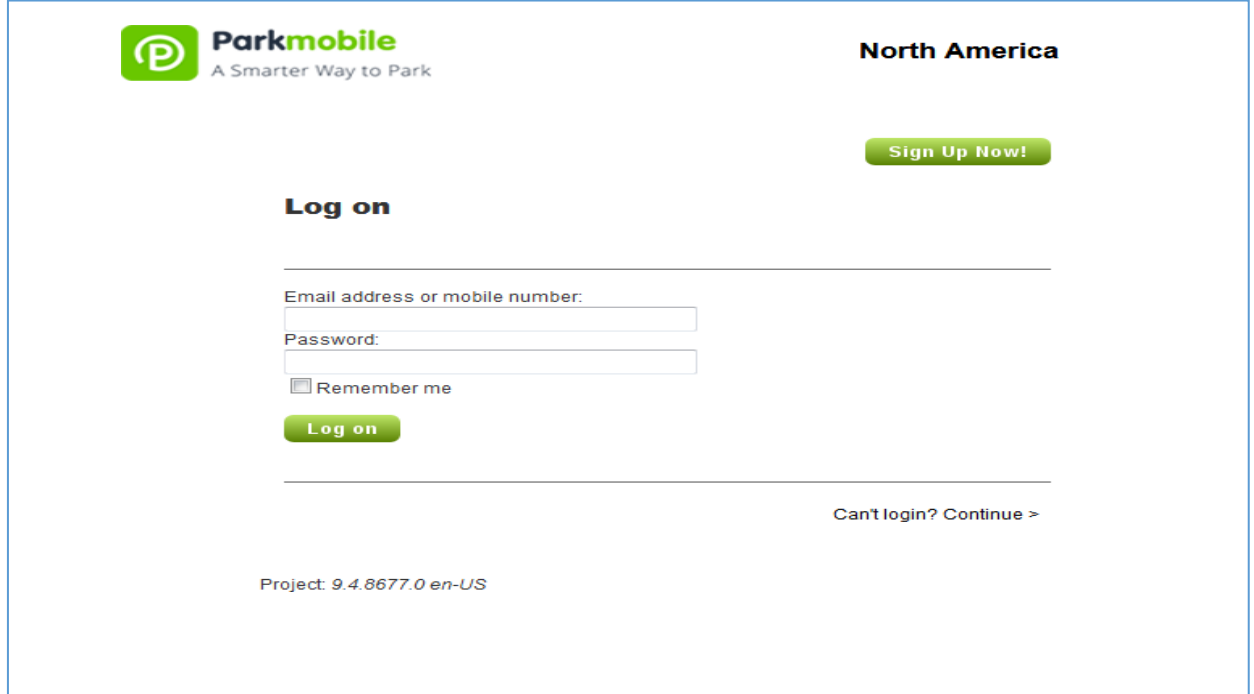

**Step 5: Click on "Monthly Statements."**

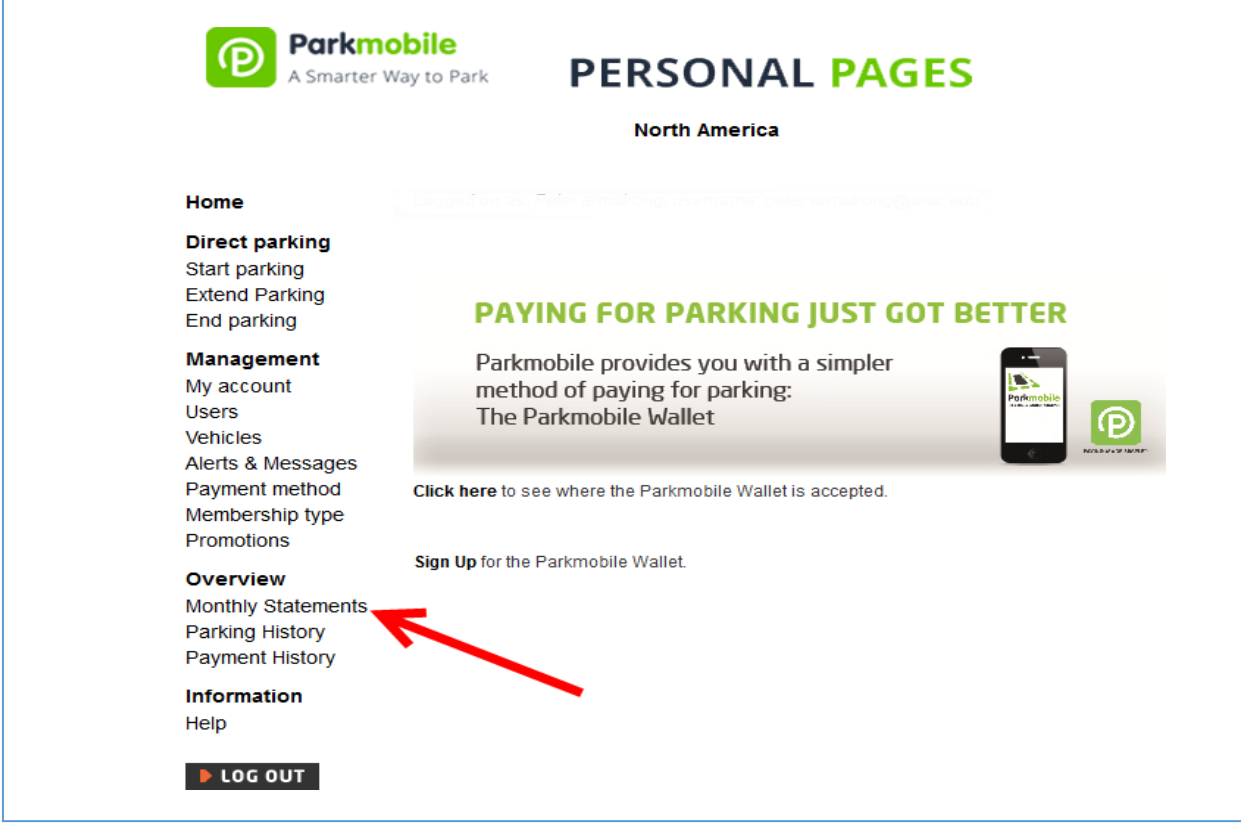

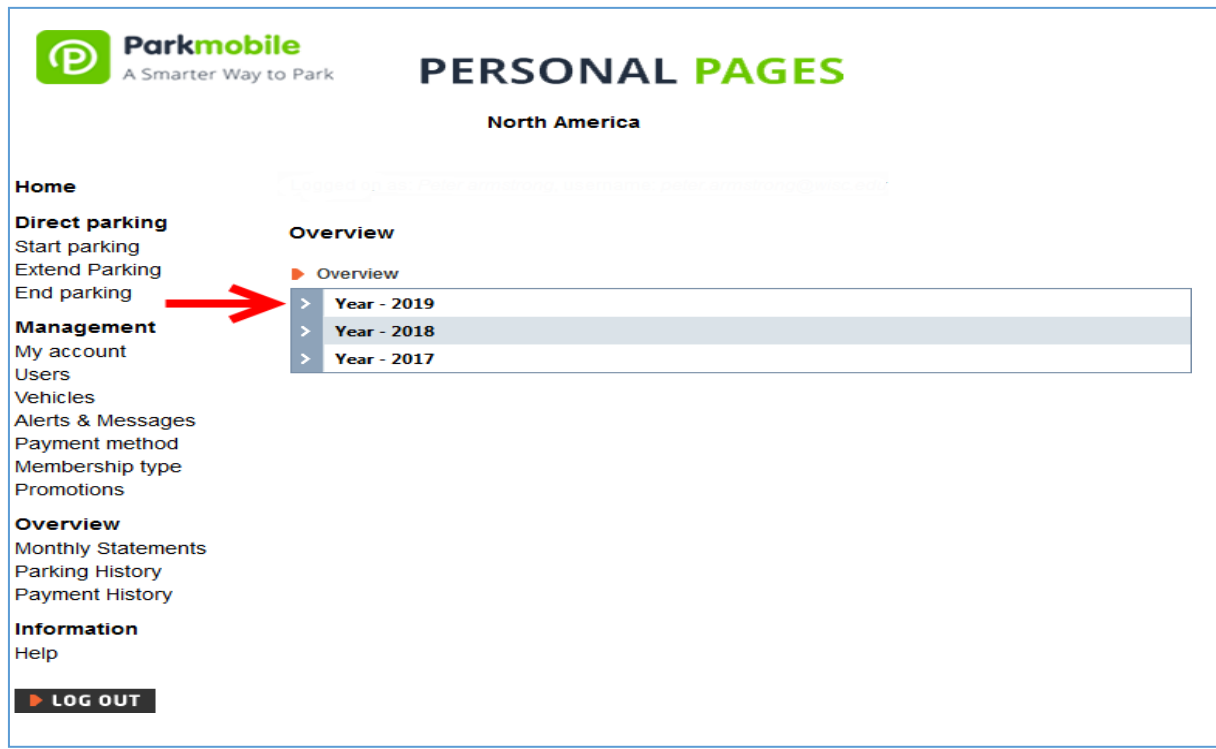

**Step 6: Click on arrow to get drop down menu.**

# **Step 7: Click "Download" for a monthly "Sessions Statement"**

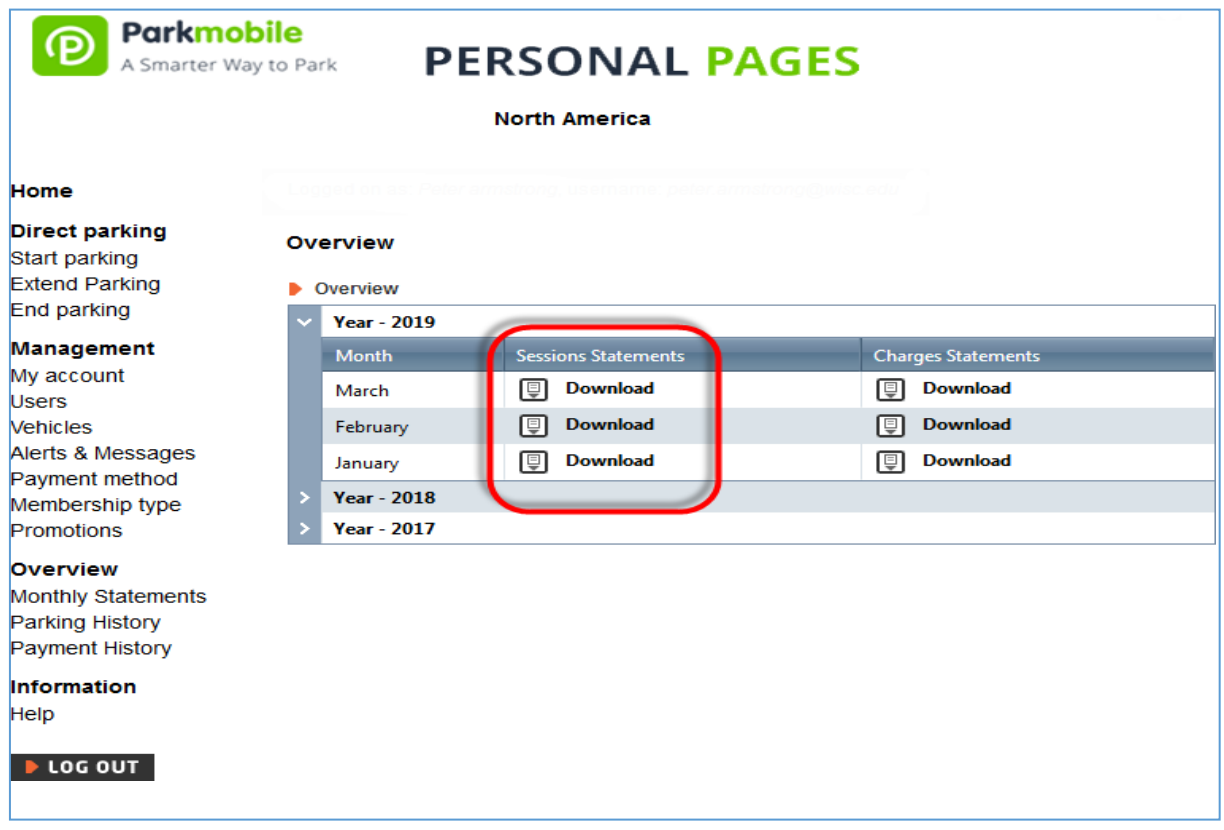

**Step 8: Review "Monthly Sessions Statement" and save/share as appropriate. Note "LPN/State" (i.e. license plate number), "Zone" and other key information.**

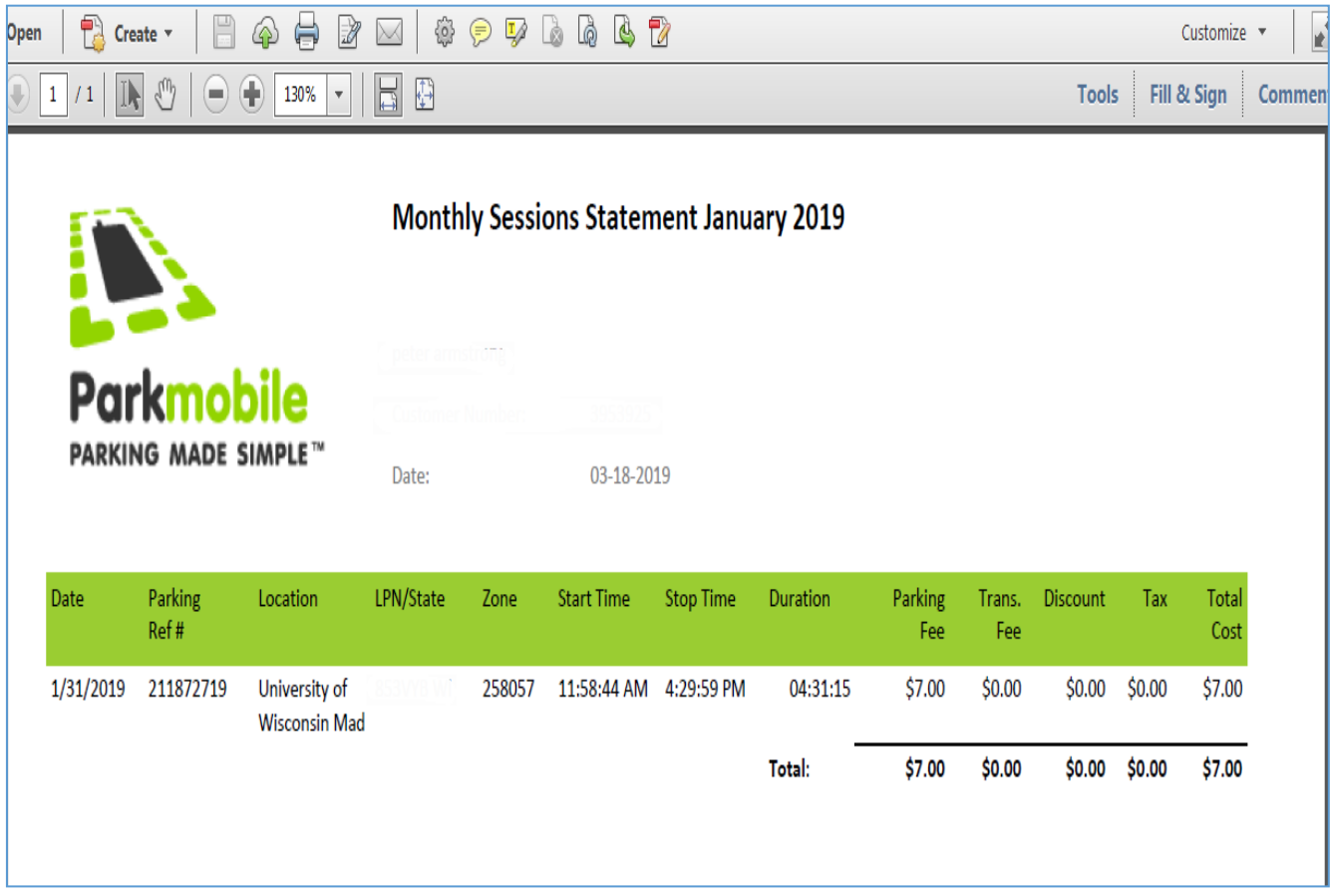